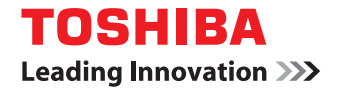

# **MULTIFUNCTIONAL DIGITAL COLOR SYSTEMS / MULTIFUNCTIONAL DIGITAL SYSTEMS e-Filing Backup/ Restore Utility Help**

©2012 TOSHIBA TEC CORPORATION All rights reserved Under the copyright laws, this manual cannot be reproduced in any form without prior written permission of TTEC.

## **1.BASIC OPERATION**

This chapter describes the basic operation of the e-Filing Backup/Restore Utility.

#### Note

After the e-Filing Backup/Restore Utility is started but not yet operated, if the time set for "Session timer" in the WEB setting on TopAccess has passed, it will be timed out.

1

**[Basic operations of e-Filing Backup/Restore Utility............................................................. 2](#page-3-0)**

## <span id="page-3-0"></span>**Basic operations of e-Filing Backup/Restore Utility**

You can back up and restore e-Filing data (image data / various setting data) in a MFP using the e-Filing Backup/Restore Utility.

- [P.2 "Launching e-Filing Backup/Restore Utility"](#page-3-1)
- **E P.5** "Backing up e-Filing data"
- **ED** [P.8 "Restoring e-Filing data"](#page-9-0)

## **Notes**

- The following MFPs do not support TWAIN Driver/File Downloader. - e-STUDIO2551C Series
- To back up or restore e-Filing data, the FTP server option in the MFP needs to be enabled.
- The FTP option can be set in the Network setting in TopAccess. Refer to the TopAccess Guide for details.
- The e-Filing data backed up can be restored for the models in the same series.

## <span id="page-3-1"></span>■ Launching e-Filing Backup/Restore Utility

The e-Filing Backup/Restore Utility is started by the following procedure.

**1 Click the start button, select [All Programs], and click [TOSHIBA e-STUDIO BackUp-Restore] in the [TOSHIBA e-STUDIO Client] program folder.**

The [e-STUDIO e-Filing Backup/Restore Utility Login] dialog box appears.

#### Notes

- When you use the e-Filing Backup/Restore Utility and access your MFP for the first time, the [Local Discovery] dialog box appears. If this dialog box appears, establish the connection to your MFP. **P.3** "When you launch the e-Filing Backup/Restore Utility for the first time"
- If you enter an invalid authentication password several times to log into the MFP, you may not be able to log in for a certain period since it will be regarded as an unauthorized access.

## **2 Enter the administrator password and click [OK].**

#### Tip

Use the administrator password which is set to allow the connection of the MFP.

#### **3 The e-Filing Backup/Restore Utility main window appears.**

For more information about the above window, see the following page:  [P.4 "How to use the main window"](#page-5-0)

## <span id="page-4-2"></span><span id="page-4-0"></span>**When you launch the e-Filing Backup/Restore Utility for the first time**

When you use the e-Filing Backup/Restore Utility and access your MFP for the first time, the [Local Discovery] dialog box appears. In this case, you can either use the local discovery feature to automatically search the network for your MFP or enter the MFP's IP address manually.

**ED [P.3 "Searching MFPs automatically"](#page-4-1)** 

**P.4** "Entering IP address manually"

#### Tip

You can also change a target device to back up or restore e-Filing data. To do this, you must add an additional connection to the other MFPs by using the Local Discovery function. **Q** [P.10 "Registering additional MFPs"](#page-11-0)

#### <span id="page-4-1"></span>**Searching MFPs automatically**

The following steps provide an example on Windows 7. The steps are the same on any other Windows OS.

**1 In the [Local Discovery] dialog box, click [Start Discovery].**

The local discovery feature locates MFPs on your network.

**2 When the process has been completed, the found devices are listed in the window.**

#### **Tips**

- You can quit the process by clicking [Stop Discovery].
- Devices in different segments may not be found. If you cannot find your MFP, do so manually from [Manual Selection].
- [P.4 "Entering IP address manually"](#page-5-1)
- The search process may take a long time especially when many clients exist on the network. In this case, change the discovery settings from [Advanced]. **P.11 "Specifying search conditions"**

#### **Notes**

- The local discovery feature cannot detect MFPs on an IPX/SPX network.
- The target MFPs may not be found due to the SNMP settings. In this case, verify and/or change the settings on the [SNMP Settings] dialog box. **ED** [P.12 "Changing SNMP settings"](#page-13-0)

**3 From the list of the found devices, select the name of your MFP and click [OK].**

The e-Filing Backup/Restore Utility connects to the selected MFP and displays the [e-STUDIO e-Filing Backup/ Restore Utility Login] dialog box.

#### **Tips**

- If your attempt to find the target MFP fails, try to find it by manually entering its IP address. **E.** [P.4 "Entering IP address manually"](#page-5-1)
- When authentication screens appear, enter the necessary information below to log on to the MFP. For details, ask the administrator.
	- User management: User name, Password, Domain (Windows Domain Authentication only)

#### <span id="page-5-2"></span><span id="page-5-1"></span>**Entering IP address manually**

The following steps provide an example on Windows Vista. The steps are the same on any other Windows OS.

- **1 In the [Local Discovery] dialog box, click [Manual Selection].**
- The [Manual Selection] dialog box appears.
- **2 Enter the following items and click [OK].**

**IPv4 IP Address** — Select this option to specify the device in the IPv4 address. If this option is selected, enter the IPv4 address of your MFP.

**IPv6 IP Address** — Select this option to specify the device in the IPv6 address. If this option is selected, enter the IPv6 address of your MFP.

**IPX Address** — This is disabled because the e-Filing Backup/Restore Utility does not support an IPX/SPX connection.

**Name** — Enter the name of your MFP.

**Location** — Enter the location of your MFP.

**[SNMP Settings] — Click this button when you need to verify and/or change the SNMP settings. P.12 "Changing SNMP settings"** 

#### Note

You must fill in the [Name] and [IP Address] boxes.

#### **3 The device specified in Step 2 is added to the list. Select the name of the added MFP and click [OK].**

The e-Filing Backup/Restore Utility connects to the selected MFP and displays the [e-STUDIO e-Filing Backup/ Restore Utility Login] dialog box.

#### Note

The target MFPs may not be found due to the SNMP settings. In this case, verify and/or change the settings on the **[SNMP** Settings] dialog box. **ED** [P.12 "Changing SNMP settings"](#page-13-0)

Tip

When authentication screens appear, enter the necessary information below to log on to the MFP. For details, ask the administrator.

- User management: User name, Password, Domain (Windows Domain Authentication only)

## <span id="page-5-0"></span>**How to use the main window**

When you launch the e-Filing Backup/Restore Utility, the e-Filing Backup/Restore Utility main window appears. This window allows you to perform various functions.

#### **1) Menu bar**

You can select various functions from the menu.

**File menu:**

- **Backup Data** Click this menu to display the Backup tab. This is available only when displaying the [Restore] tab.
- **Restore Data** Click this menu to display the Restore tab. This is available only when displaying the [Backup] tab.
- **Automatic Backup** Click this menu to configure the automatic backup function. This is available only when displaying the [Backup] tab.

**E.** [P.7 "Backing up e-Filing data automatically"](#page-8-0)

- **Exit** — Click this menu to close the e-Filing Backup/Restore Utility main window.

**Edit menu:**

- **Select All** Click this menu to select all check boxes of the e-Filing boxes displayed in the contents window.
- **Clear All** Click this menu to clear all check boxes of the e-Filing boxes displayed in the contents window.

**View menu:**

- **Refresh** — Click this menu to update the information in the contents window.

#### **Devices menu:**

- **Device Discovery** Click this menu to add a new connection to the MFPs on the network for the e-Filing Backup/ Restore Utility.
	- **P.10** "Registering additional MFPs"

- **Select e-STUDIO** — Click this menu to change the target device to back up or restore e-Filing data. **Q [P.10 "Switching between connections"](#page-11-1)** 

- **Initialize e-Filing storage** — Click this menu to initialize the e-Filing boxes before restoring e-Filing data. This is available only when displaying the [Restore] tab.  [P.8 "Initializing e-Filing storage"](#page-9-1)

#### **Help menu:**

- **Help** Click this menu to display online help.
- **About** Click this menu to display the version information.
- **2) Backup/Restore tabs**

Click the [Backup] tab to operate backing up e-Filing data. Click the [Restore] tab to operate restoring e-Filing data.

#### **3) Target File**

When the [Backup] tab is displayed, enter the backup file name. When the [Restore] tab is displayed, enter the restore file name.

#### **4) Backup Type Setting/Backup Property**

When the [Backup] tab is displayed, the Backup Type Setting is displayed. In the Backup Type Setting, select how this backs up the data.

- **Full Backup**—Back up all the data in the selected boxes.
- **Incremental Backup**—Back up only the updated data since the last backup.

When the [Restore] tab is displayed, the backup property of the backup data that you specify is displayed in the [Target File] box.

#### **5) Contents windows**

When the [Backup] tab is displayed, this displays the boxes that the target device includes. When the [Restore] tab is displayed, this displays the boxes that the selected restore file includes.

#### **6) [Backup]/[Restore]**

When the [Backup] tab is displayed, the [Backup] will be displayed. Click this to back up e-Filing data from the MFP. **E.** [P.6 "Backing up e-Filing data manually"](#page-7-0)

When the [Restore] tab is displayed, the [Restore] will be displayed. Click this to restore e-Filing data into the MFP. **ED** [P.8 "Restoring e-Filing data"](#page-9-0)

#### **7) IP address**

This displays the IP address of the MFP.

#### **8) Status bar**

This displays the status, IP address, and communication status to the MFP.

#### <span id="page-6-0"></span>■ Backing up e-Filing data

The e-Filing Backup/Restore Utility allows you to create a backup file for e-Filing data from your MFP. The following two ways are available to create a backup file:

**Co.** [P.6 "Backing up e-Filing data manually"](#page-7-0)

**P.7** "Backing up e-Filing data automatically"

#### Notes

- Please make sure that the backup data do not exceed 4 GB.
- Backing up cannot be performed while any users are accessing e-Filing boxes by using the e-Filing web utility or touch panel display, or any jobs are currently being processed in the MFP. Please make sure no user is accessing e-Filing boxes before backing up e-Filing data, and no jobs are being processed in the MFP.
- While backing up the e-Filing data, any operations using the touch panel display will be disabled. The TopAccess and e-Filing web utility will also be disabled.
- While backing up the e-Filing data, any print jobs, Network Fax jobs, and received faxes are held in the MFP until backing up has been completed.
- Backing up the e-Filing data may take a few hours. Therefore, if the MFP receives many print jobs, Network Fax jobs, or received faxes while backing up the e-Filing data, a Job Full error may occur.

## <span id="page-7-0"></span>**Backing up e-Filing data manually**

Follow the steps below to back up e-Filing data manually from your MFP.

## **1 Click [Browse] in the [Backup] tab.**

The [Open] dialog box appears.

### Note

You can also enter the path to save a backup file directly in the [Target File] box. However, a backup file cannot be saved when you specify the path by using an IP address. When you want to specify a network folder, enter the network path without using an IP address.

#### **2 Locate the folder in which you want to save a backup file, change the file name as required, and click [Open].**

#### **Tips**

- The folder in which you want to save the file must be created beforehand.
- The backup file is saved as a ZIP file.

## **3 Click [Yes].**

#### **4 Select the backup type.**

**Full Backup** — Back up all the data in the selected boxes. **Incremental Backup** — Back up only the updated data since the last backup.

#### **5 Select the check boxes for the e-Filing boxes that you want to back up, and click [Backup].**

Backing up e-Filing data starts. When backing up e-Filing data has been completed, the [Backup Information] dialog box appears.

## Note

Please make sure that sufficient hard disk space for saving a backup file is available in your computer. The size of a backup file may reach the same size as that of the e-Filing box disk space.

## **6 Click [OK].**

 $\mathbf{1}$ 

## <span id="page-8-0"></span>**Backing up e-Filing data automatically**

You can configure the schedule to back up e-Filing data by using the Automatic Backup function.

#### Note

When you close the e-Filing Backup/Restore Utility, the Automatic Backup setting is cleared and becomes invalid. For periodic automatic backup, the e-Filing Backup/Restore Utility needs to remain open in an always-on client computer.

#### **1 Click [Browse] in the [Backup] tab.**

The [Open] dialog box appears.

#### Note

You can also enter the path to save a backup file directly in the [Target File] box. However, a backup file cannot be saved when you specify the path by using an IP address. When you want to specify a network folder, enter the network path without using an IP address.

#### **2 Locate the folder in which you want to save a backup file, change the file name as required, and click [Open].**

**Tips** 

- The folder in which you want to save the file must be created beforehand.
- The backup file is saved as a ZIP file.

#### **3 Click [Yes].**

#### **4 Select the backup type.**

**Full Backup**—Back up all the data in the selected boxes. **Incremental Backup**—Back up only the updated data since the last backup.

**5 Select the check boxes for the e-Filing boxes that you want to back up automatically, and select [Automatic Backup] from the [File] menu.**

The [Automatic Backup] dialog box appears.

## **6 Specify the following items and click [Set].**

**Start Date and Time** — Specify the date and time to start backing up e-Filing data automatically. You cannot specify a date more than 6 months later.

**Repeat Interval** — Select the interval to apply the automatic backup from "Only once", "Daily", "Weekly", or "Monthly".

**Setting** — Select whether the automatic backup will be performed when any of the selected boxes have been deleted.

#### **7 The automatic backup function is enabled and the operation in the main window is disabled.**

Tip

When you want to cancel the automatic backup, click [Cancel Schedule], or select [Exit] in the [File] menu.

## <span id="page-9-0"></span>■ Restoring e-Filing data

e-Filing Backup/Restore Utility allows you to restore e-Filing data from a backup file into your MFP. Follow the steps below to restore e-Filing data to your MFP.

#### Notes

- Restoring cannot be performed while any users are accessing e-Filing boxes by using the e-Filing web utility or touch panel display, or any jobs are currently being processed in the MFP. Please make sure no user is accessing e-Filing boxes before restoring e-Filing data, and no jobs are being processed in the MFP.
- While restoring e-Filing data, any operations using the touch panel display will be disabled. The TopAccess and e-Filing web utility will also be disabled.
- While restoring the e-Filing data, any print jobs, Network Fax jobs, and received faxes are held in the MFP until restoring has been completed.
- Restoring the e-Filing data may take a few hours. Therefore, if the MFP receives many print jobs, Network Fax jobs, or received faxes while restoring the e-Filing data, a Job Full error may occur.

#### Tip

When you want to delete all e-Filing data in the MFP and restore e-Filing data from the backup file, initialize e-Filing storage before restoring the data.

 $\Box$  [P.8 "Initializing e-Filing storage"](#page-9-1)

**1 Click the [Restore] tab and click [Browse].**

The [Open] dialog box appears.

- **2 Select a backup file that you want to restore, and click [Open].**
- **3 Select the check boxes of the e-Filing boxes that you want to restore and click [Restore].**

The [Restore Mode Settings] dialog box appears.

**4 Select whether to overwrite documents with the backup data, and click [OK].**

Restoring e-Filing data starts. When restoring e-Filing data has been completed, the [Restore Information] dialog box appears.

#### Note

When the same box number exists in the MFP, the box properties, such as the box name and password setting, cannot be restored from the backup file.

## **5 Click [OK].**

## <span id="page-9-1"></span>**Initializing e-Filing storage**

When you want to delete all e-Filing data in your MFP before restoring, perform the following operations:

#### Note

Initializing e-Filing storage cannot be performed while any users are accessing e-Filing boxes by using the e-Filing web utility or touch panel display, or any jobs are currently being processed in your MFP. Please make sure no user is accessing e-Filing boxes before initializing e-Filing data, and no jobs are being processed in your MFP.

**1 Click the [Restore] tab and select [Initialize e-Filing storage] from the [Devices] menu.** The [Confirm Initialize] dialog box appears.

## **2 Click [Yes].**

e-Filing storage starts initializing and all e-Filing data will be deleted.

## **2.USEFUL FUNCTIONS AND SETTINGS**

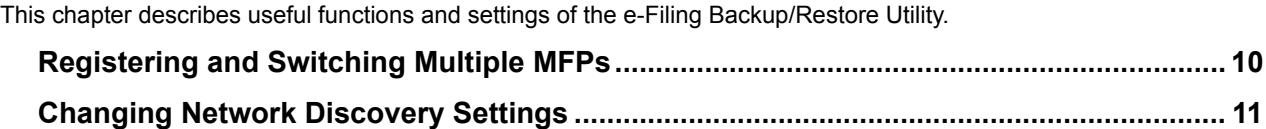

## <span id="page-11-2"></span>**Registering and Switching Multiple MFPs**

You can register and switch multiple MFPs for connection.  [P.10 "Registering additional MFPs"](#page-11-3) **E [P.10 "Switching between connections"](#page-11-4)** 

## <span id="page-11-3"></span><span id="page-11-0"></span>**Registering additional MFPs**

If your network has multiple MFPs, you can search the network for additional connections. Registering additional MFPs on the e-Filing Backup/Restore Utility allows you to back up or restore e-Filing data on each MFP.

To add a new connection, click the [Devices] menu and select [Device Discovery]. The [Local Discovery] dialog box appears, where you can register an additional MFP on your network. For details, see the following page:  [P.3 "When you launch the e-Filing Backup/Restore Utility for the first time"](#page-4-2)

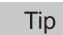

Adding new connections to the connection list allows you to change the target MFP by selecting [Select e-STUDIO] from the [Devices] menu.

**E P.10** "Switching between connections"

## <span id="page-11-4"></span><span id="page-11-1"></span>■ Switching between connections

Once you have registered multiple MFPs, you can switch from one MFP to another and back up or restore e-Filing data by using the e-Filing Backup/Restore Utility.

- **1 Click the [Devices] menu and select [Select e-STUDIO].**
- The [Select Device] dialog box appears.
- **2 Select the MFP that you want to connect to, and click [OK].**

The target device is changed to the selected MFP.

## <span id="page-12-1"></span>**Changing Network Discovery Settings**

When you use the e-Filing Backup/Restore Utility and connect to your MFP for the first time, or when registering an additional MFP, you need to find the target MFP on the network.

 [P.3 "When you launch the e-Filing Backup/Restore Utility for the first time"](#page-4-2)

 [P.10 "Registering additional MFPs"](#page-11-3)

The search process may take a long time especially when a number of clients exist on the network. In this case, you can narrow down the search conditions on the [Discovery Settings] dialog box.

**P.11 "Specifying search conditions"** 

In addition, your attempt to find a MFP may fail due to the SNMP Network settings configured for the MFP. In this case, open the [SNMP Settings] dialog box and verify and/or change the settings.

**ED** [P.12 "Changing SNMP settings"](#page-13-1)

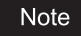

Ask the administrator for details of the SNMP Network settings configured for your MFP.

## <span id="page-12-2"></span><span id="page-12-0"></span>**Specifying search conditions**

If you want to specify the search conditions, click [Advanced] on the [Local Discovery] dialog box. On the [Discovery Settings] dialog box that appears, make the following settings as required:

#### **1) Devices**

Click the arrow button to display the drop-down list box and select the check box(es) for the MFPs to be searched for.

#### **2) Network**

#### **"Enable IPX/SPX Search"**

This is disabled because the e-Filing Backup/Restore Utility does not support the IPX/SPX connection.

#### **"Enable TCP/IP Search"**

Select this option to search for MFPs on your TCP/IP network. This option is available only when the TCP/IP protocols are installed on your computer. When this option is selected, you need to specify the detailed search conditions for MFPs on the network.

- **Search local subnet** Select this option to search for MFPs on the local subnet. When this option is selected, select IPv4 or IPv6 check box for specifying the preferred protocol.
- **Specify a range** Select this option to search for MFPs in a specific range of IP addresses. When this option is selected, select IPv4 or IPv6 check box and enter IP addresses in the [From] and [To] boxes to specify the range.

#### **3) [SNMP Settings]**

Click this button when you need to verify and/or change the SNMP settings. **Q** [P.12 "Changing SNMP settings"](#page-13-1)

## <span id="page-13-1"></span><span id="page-13-0"></span>**Changing SNMP settings**

If you cannot find the target MFPs on your network, the problem may be with SNMP settings. Verify the correct SNMP settings in the [SNMP Settings] dialog box and change the settings, if needed. The dialog box can be accessed by clicking [SNMP Settings] on the [Discovery Settings] ( $\Box$  [P.11\)](#page-12-2) or the [Manual Selection] dialog box ( $\Box$  [P.4](#page-5-2)).

#### Note

Ask the administrator for details of the SNMP Network settings configured for your MFP.

- **1) Version**
	- Be sure to have the correct SNMP version set for your MFP and select from the following options:
	- **V1/V2**—Select this option to enable SNMP V1 and V2.
	- **V3**—Select this option to enable SNMP V3.
	- **V1/V2/V3 (for the [Discovery Settings] dialog box only)**—Select this option to enable SNMP V1, V2, and V3.

#### **2) SNMP V1/V2**

**Community Name**—If a community name other than "public" (default) is set for the SNMP community name for your MFP, enter its community name.

#### Note

To find your MFP under the SNMP V1/V2 environment, the community name set for the target MFP must be specified correctly. For help, consult the administrator.

#### **3) SNMP V3**

If SNMP V3 is enabled, use the option button to select the method for authenticating users.

**User ID File**—Select this option when you want to use a user ID file. Click [Browse] and specify the user ID file. **User Name/Password**—Select this option when you want to use the user name and password. When this option has been selected, key in or select each of the following items:

- **User Name**
- **Authentication Protocol**
- **Authentication Password**
- **Privacy Protocol**
- **Privacy Password**

#### Notes

- If you choose to enable SNMP V3, consult your network administrator for preliminary advice on how to authenticate users.
- Each entry for User Name, Authentication Password, and Privacy Password can consist of up to 31 one-byte alphanumeric characters.

#### **4) [Restore Default]**

Click this button when you want to reset all the settings back to the factory defaults.

FC-2555C/3055C/3555C/4555C/5055C FC-2050C/2550C/2051C/2551C FC-5540C/6540C/6550C FC-2040C/2540C/3040C/3540C/4540C FC-5520C/6520C/6530C FC-2020C/2330C/2820C/2830C/3520C/3530C/4520C FC-2500C/3500C/3510C FC-281C/351C/451C DP-5560/6560/7560/8560 DP-2095/2530/3020/3590/4590/5010 DP-5550/6550/7550/8550 DP-2090/2520/3000/3570/4570 DP-5200/6000/7200/8500 DP-3540/4540 DP-2050/2340/2840 DP-5200/6000/7200/8500 OME100068E0

## **MULTIFUNCTIONAL DIGITAL COLOR SYSTEMS / MULTIFUNCTIONAL DIGITAL SYSTEMS e-Filing Backup/Restore Utility Help**

## **TOSHIBA TEC CORPORATION**

1-11-1, OHSAKI, SHINAGAWA-KU, TOKYO, JAPAN

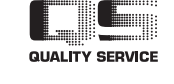

R100520J1606-TTEC Ver05 2012-10